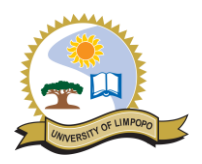

# UNIVERSITY OF LIMPOPO LIBRARY INTERLIBRARY LOAN GUIDE

# **Contents**

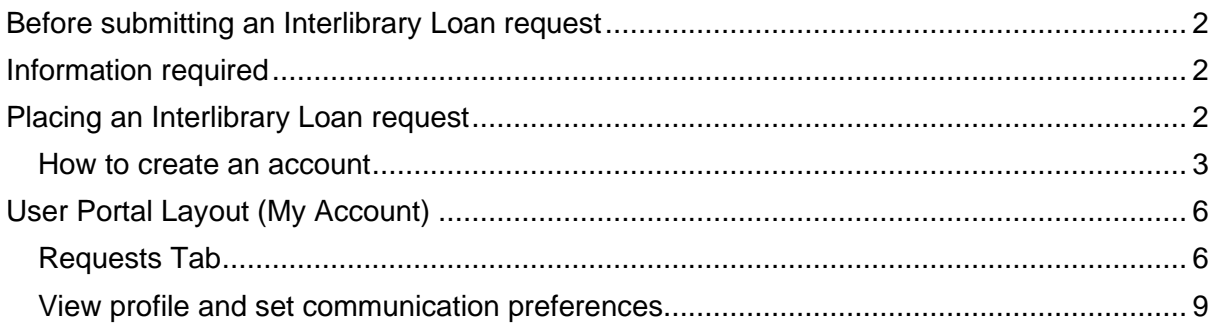

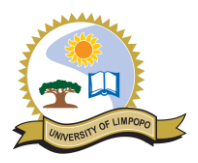

## <span id="page-1-0"></span>**Before submitting an Interlibrary Loan request**

Before you submit an Interlibrary Loan request, check to see if you can't find the item you need in our Library catalogue [http://172.27.16.30.](http://172.27.16.30/) Please also check the following databases.

#### *For Journal articles:*

**Ebscohost** database it is an international database and a good source to use, [http://search.ebscohost.com](http://search.ebscohost.com/) (mostly full text) if there are items which require payment, please contact us), **Sabinet** Database it is a South African database and a good source as well [http://www.sabinet.co.za](http://www.sabinet.co.za/) (Full text) and **Sciencedirect** an international database as well, [http://www.sciencedirect.com.](http://www.sciencedirect.com/)

## <span id="page-1-1"></span>**Information required**

In order to obtain exactly what you need; you must give us accurate bibliographical information as much as you can find. If you have difficulties in identifying the information, please feel free to consult us.

#### *For Journal articles:*

Article title, Author, Journal title, ISSN # (if available), publisher, publication date, issue and page number

NB: It is often very helpful for us to know the original citation of the bibliographic information for the item requested.

Contact the ILL Department at [lorna.modiba@ul.ac.za](mailto:lorna.modiba@ul.ac.za) if you require assistance.

## <span id="page-1-2"></span>**Placing an Interlibrary Loan request**

Patron executes search for required item on WorldCat Discovery.

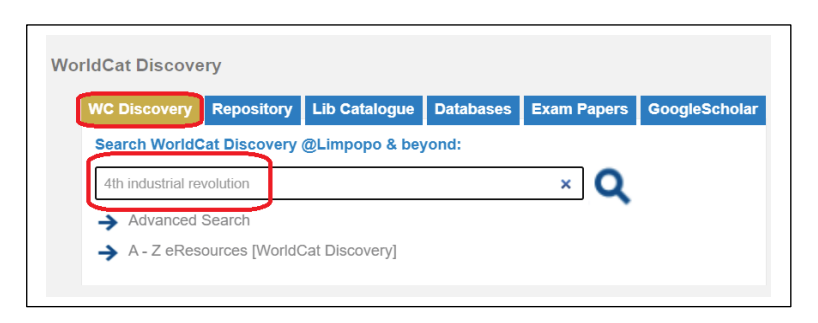

Select the required item from the results list.

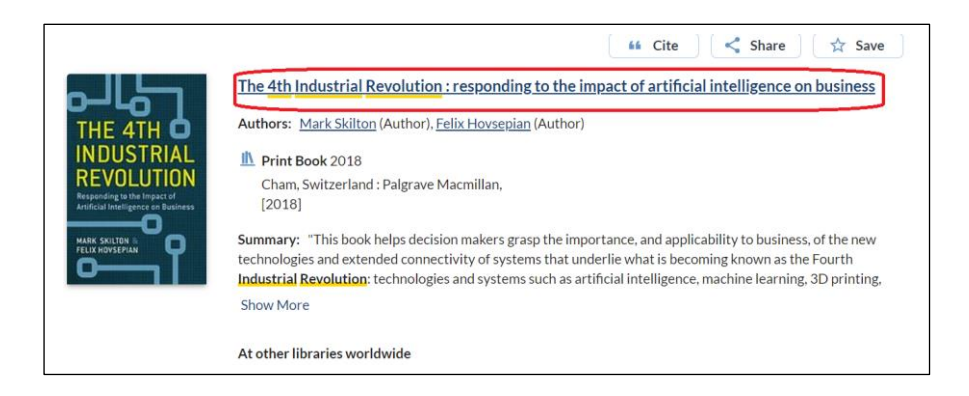

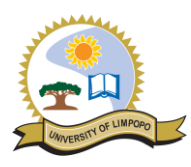

• Click on the Interlibrary Loan button.

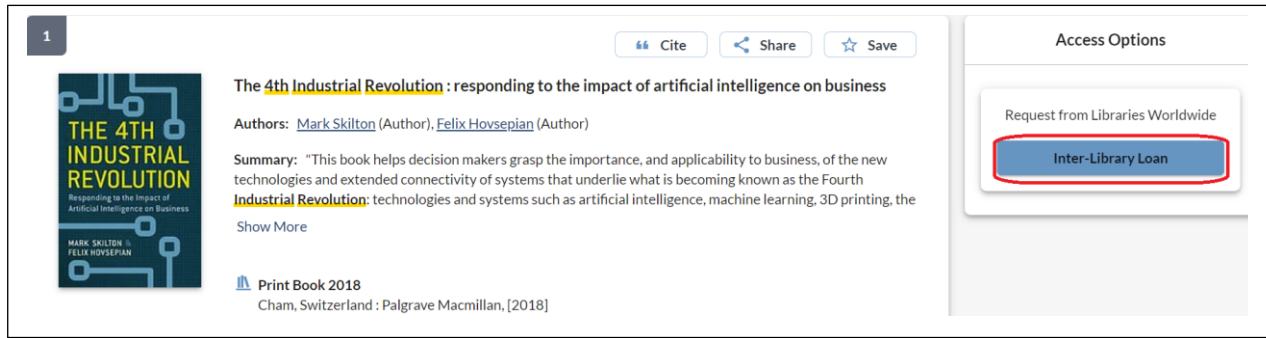

• You will be prompted to enter your login credentials or if you do not have an account yet, you need to create one.

#### <span id="page-2-0"></span>**How to create an account**

- You need to be a registered user of the library to get sign in detail. Do the following to create an account:
- Click on 'Create an Account'.

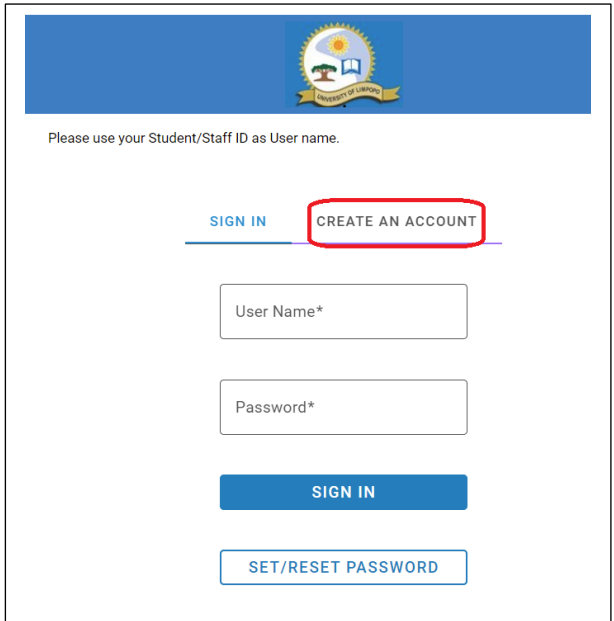

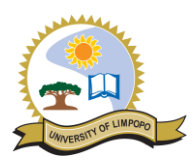

• Complete the relevant fields. **Ensure that you use your staff or student number as User Name.**

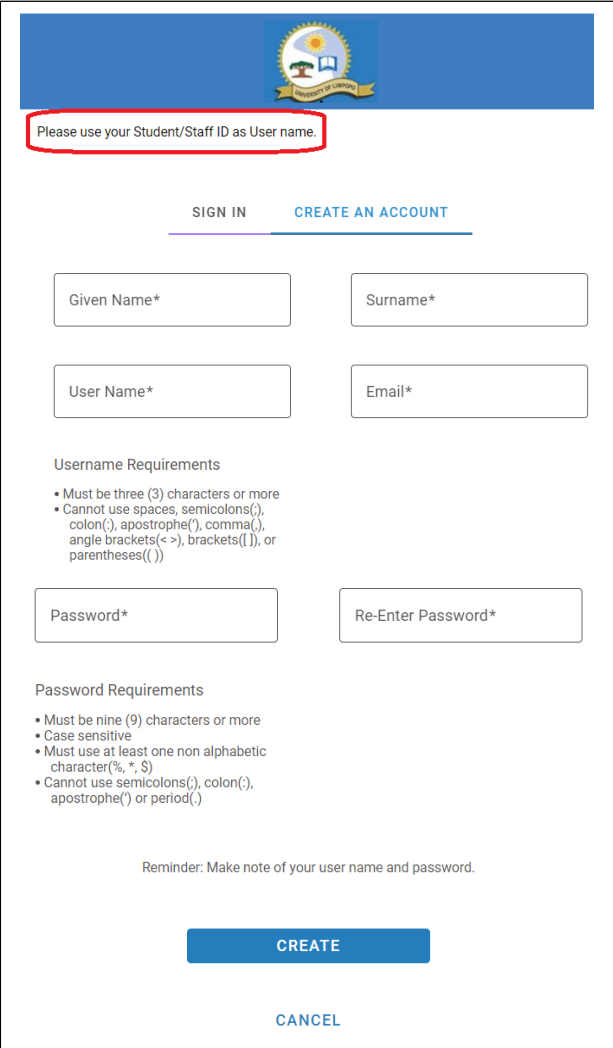

*When signed in:*

- The Sign In button shows your name.
- You have access to your account.
- To do SEARCHES for library resources you DO NOT need to sign into Discovery.
- Signing in is only required for special functions:
	- ➢ Saving a permanent list of items when searching
	- ➢ Placing an Interlibrary Loan request
	- ➢ Accessing your Interlibrary Loan account
- ➢ Updating your Interlibrary Loan account communication preference for receiving of notifications

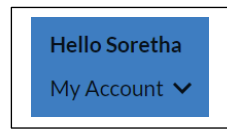

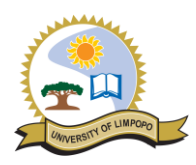

• After logging in / creating an account, complete the Interlibrary Loan request form.

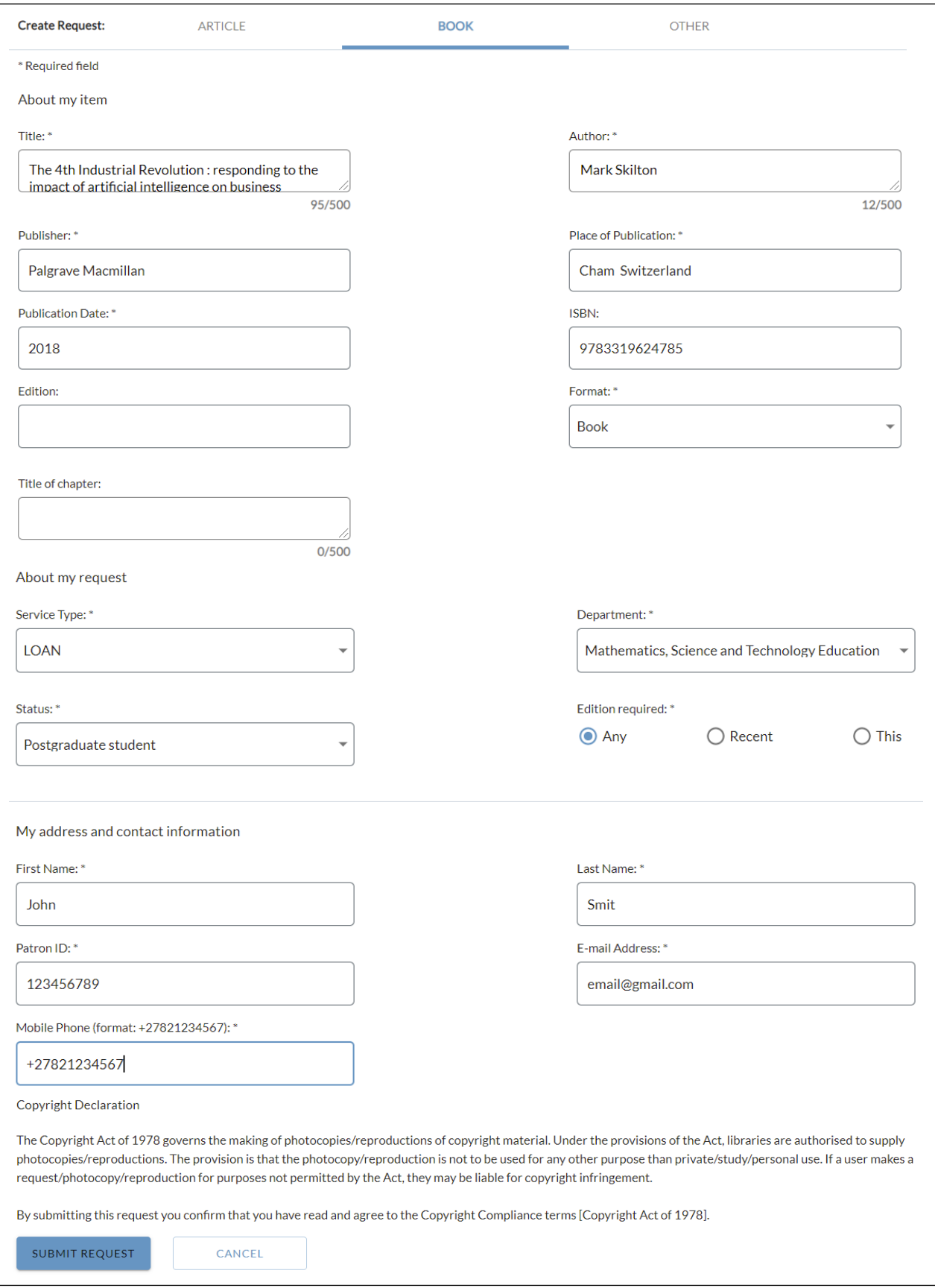

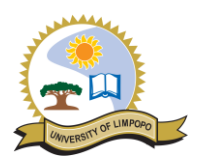

• After submitting the request, the user is automatically directed to the user portal.

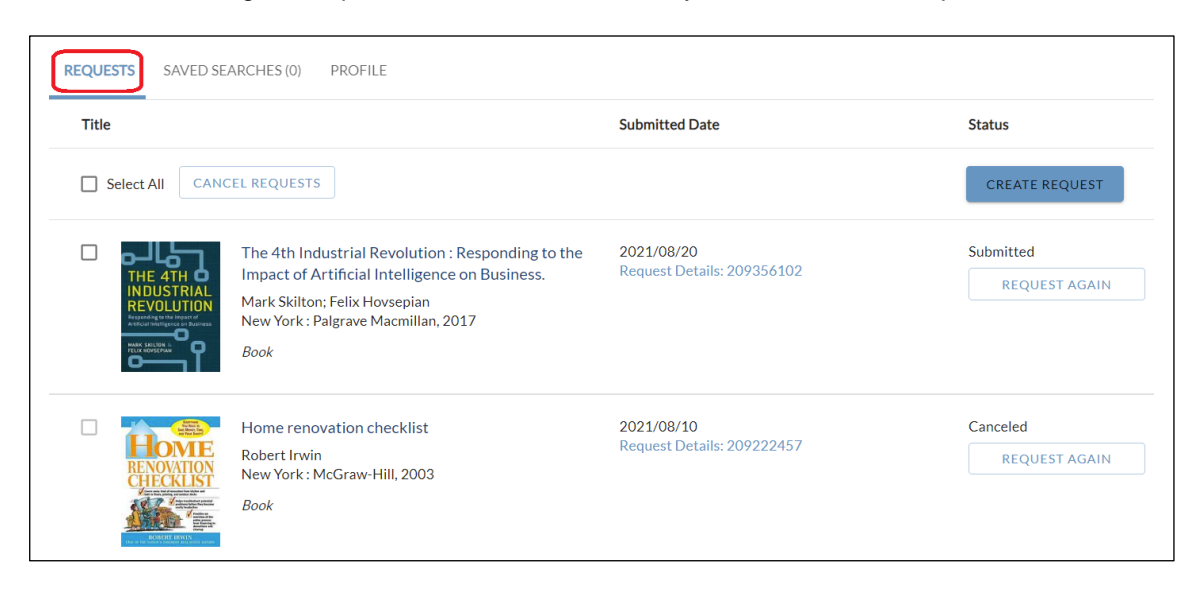

The patron can also access the user portal by directly using the following URL: [https://limpopo.account.worldcat.org/account.](https://limpopo.account.worldcat.org/account)

<span id="page-5-0"></span>**User Portal Layout (My Account)**

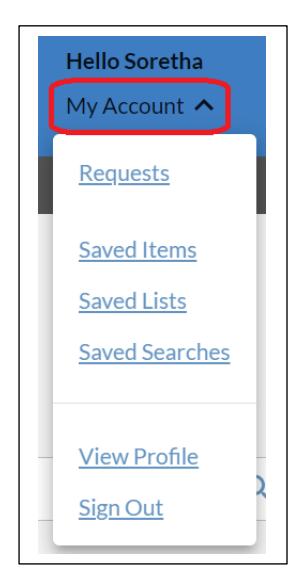

#### <span id="page-5-1"></span>**Requests Tab**

- From the Requests tab, users can view active and closed ILL requests, create new requests, recreate previous requests, or renew and cancel requests.
- They can also view requests filled electronically.
- The Requests tab will load 25 requests at a time. Use the SHOW MORE option at the end of the list of requests to view more if they are available.

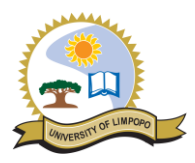

## *Title*

The *Title* column displays the title (or journal title and article title), author, and format of the item requested by the library user.

## *Submitted Date*

The Requests screen is sorted by *Submitted Date* with the most recently submitted requests appearing first. The Request ID for the library user's ILL request is listed in the Submitted Date column. Click the Request Details: [Request ID] to see the Request Details.

## *Request Details*

The *Requests Details* screen shows detailed information about the request.

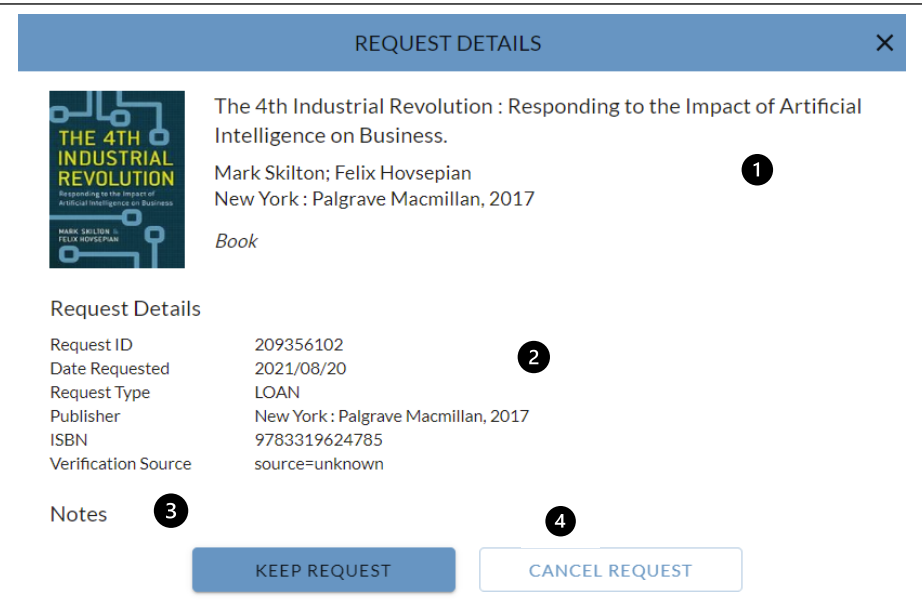

1. Bibliographic Information

The top of the Request Details screen contains the bibliographic information about the request.

2. Request Details

The Request Details section contains information about the request, including the Request ID, Date Requested and Pick Up Location.

3. Notes

The Notes section displays any notes about the request. It can contain the following information:

- ➢ Request source
- ➢ Text added to the Verification field when staff process the request
- ➢ Text added to the Notes field in the Patron section of the request when staff process the request

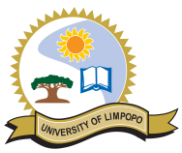

KEEP REQUEST or CANCEL REQUEST

Requests can be cancelled by the user if they are still open. Requests with a status of Submitted can be cancelled. To cancel a request, click CANCEL REQUEST. To keep the request, select KEEP REQUEST or close the window.

#### *Status*

The Status column displays the status of the request. Available statuses:

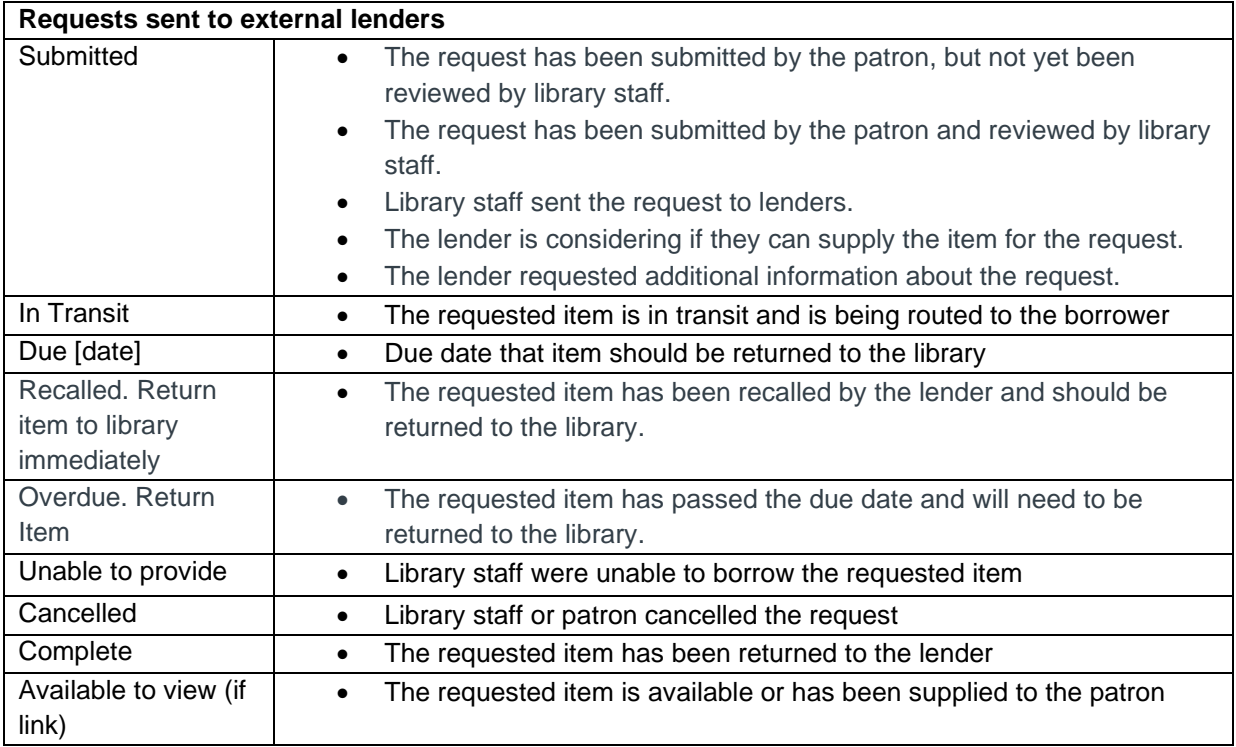

#### *Request Again*

When a library user wants to request an item, they have previously requested or a similar item, they can select REQUEST AGAIN from the Status column. For example, users may want to recreate a request when the request went unfilled or to request a different edition of a previously requested item.

From the REQUESTS tab, locate the request and select REQUEST AGAIN from the Status column. A new request form will be generated with the details of the existing request cloned. Update fields as needed. Select SUBMIT REQUEST.

#### *Cancel Request*

Library users can cancel ILL requests until they have been shipped by the lender. To cancel a request:

- Select the individual request or use the Select All option to cancel all requests.
- Select All selects all the items available for selection which are visible on the page. If you have more than 25 items, select the Show More option to display the next 25 items and click the Select All checkbox. Only selected items visible on the page will be processed for cancellation.
- Select CANCEL REQUESTS.

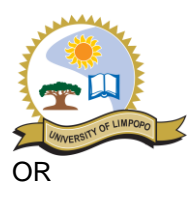

- Select Request Details from the individual request's Submitted Date column.
- Select CANCEL REQUEST.

Note: Requests with a status of Submitted can be cancelled. Requests that are not in this status cannot be selected individually and will not be selected if the Select All option is checked.

## *Create Request*

To create a new request, library users click CREATE REQUEST. The ARTICLE request form is the default form. Users must click BOOK or OTHER to fill out a different request form.

## *Closed requests*

Requests will remain in the User Portal for 60 months after they are closed.

## <span id="page-8-0"></span>**View profile and set communication preferences**

Select View Profile under your account name or navigate to the PROFILE tab of My Account to view notification preferences.

## *Notifications*

Users can configure email notifications for their requests using the Notifications section. Users can enter an alternate email for email notifications.

When users add or edit the Alternate Email information, they are updating the Delivery Notification section of their account. They are not changing the email that the library has on file for the user and the user will still receive reset password emails to the email on file. Only library users can select whether they want to receive library account notifications, and this cannot be edited by library staff.

Users must select to receive account updates by email to receive notifications. If Send library account updates by email is enabled, users will receive notifications.